# **Install, Configure and Uninstall Secure Endpoint Connector for Windows**

### **Contents**

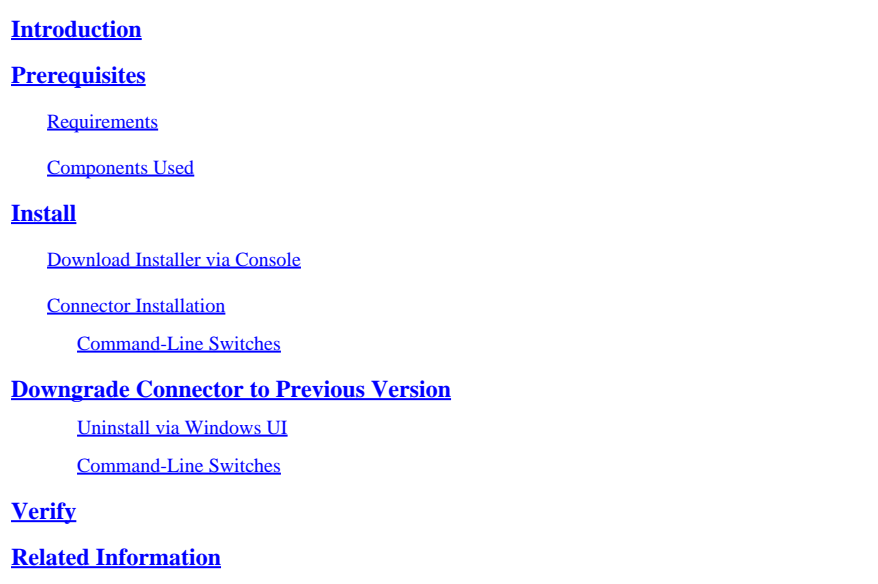

# <span id="page-0-0"></span>**Introduction**

<span id="page-0-1"></span>This document describes the process to install and configure the Secure Endpoint connector for Windows.

# **Prerequisites**

### <span id="page-0-2"></span>**Requirements**

Cisco recommends that you have knowledge of these topics:

- Windows Operating System
- Secure Endpoint Console

### <span id="page-0-3"></span>**Components Used**

The information in this document is based on Cisco Secure Endpoint for Endpoints for Windows.

The information in this document was created from the devices in a specific environment:

- Windows 10 device
- Secure Endpoint Console

The information in this document was created from the devices in a specific lab environment. All of the devices used in this document started with a cleared (default) configuration. If your network is live, ensure that you understand the potential impact of any command.

### <span id="page-0-4"></span>**Install**

### <span id="page-1-0"></span>**Download Installer via Console**

- In order to download an installer by policy configuration, you need to log in to your Secure Endpoint console. Once you are in your dashboard, create a new group, or use an existing one.
- Once the group is selected, create a policy, or use an existing one.
- Navigate to the Policy configuration **Management > Policies**, expand the policy, and click **Edit**. Under the **Product Updates** section, select the version you wish to install.
- Navigate to **Management > Download connector**.
- Select the group where the endpoint you want to install the connector belongs to.
- Select Download to use the package. You can use the URL to share it so someone else can download the package.

#### <span id="page-1-1"></span>**Connector Installation**

Once you have downloaded your installer to the Windows machine desired, you can proceed to install the connector.

Click **Next** and select if you want to create a shortcut on the Desktop.

If you want to download the connector without any additional configuration, run the installer and use the Wizard.

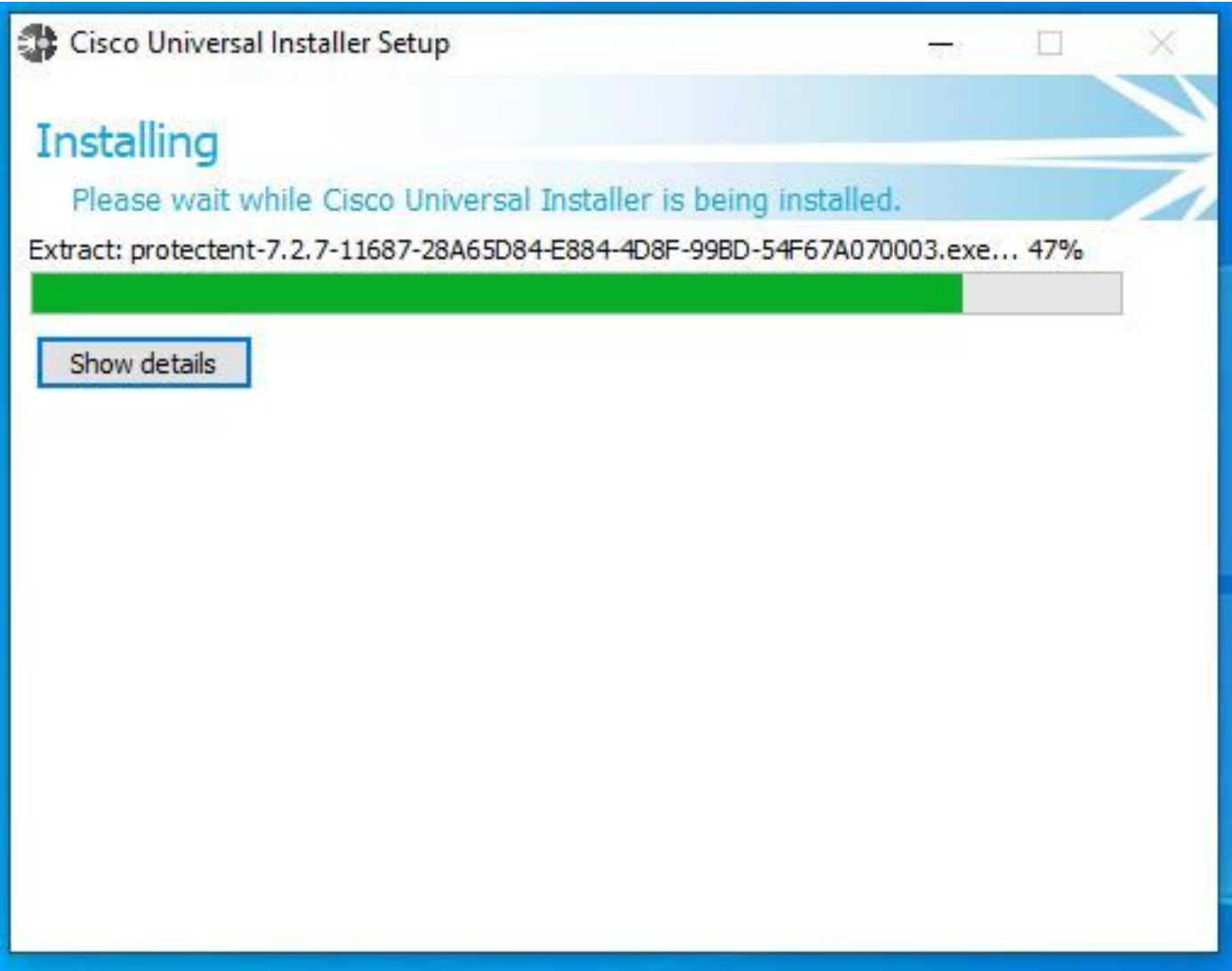

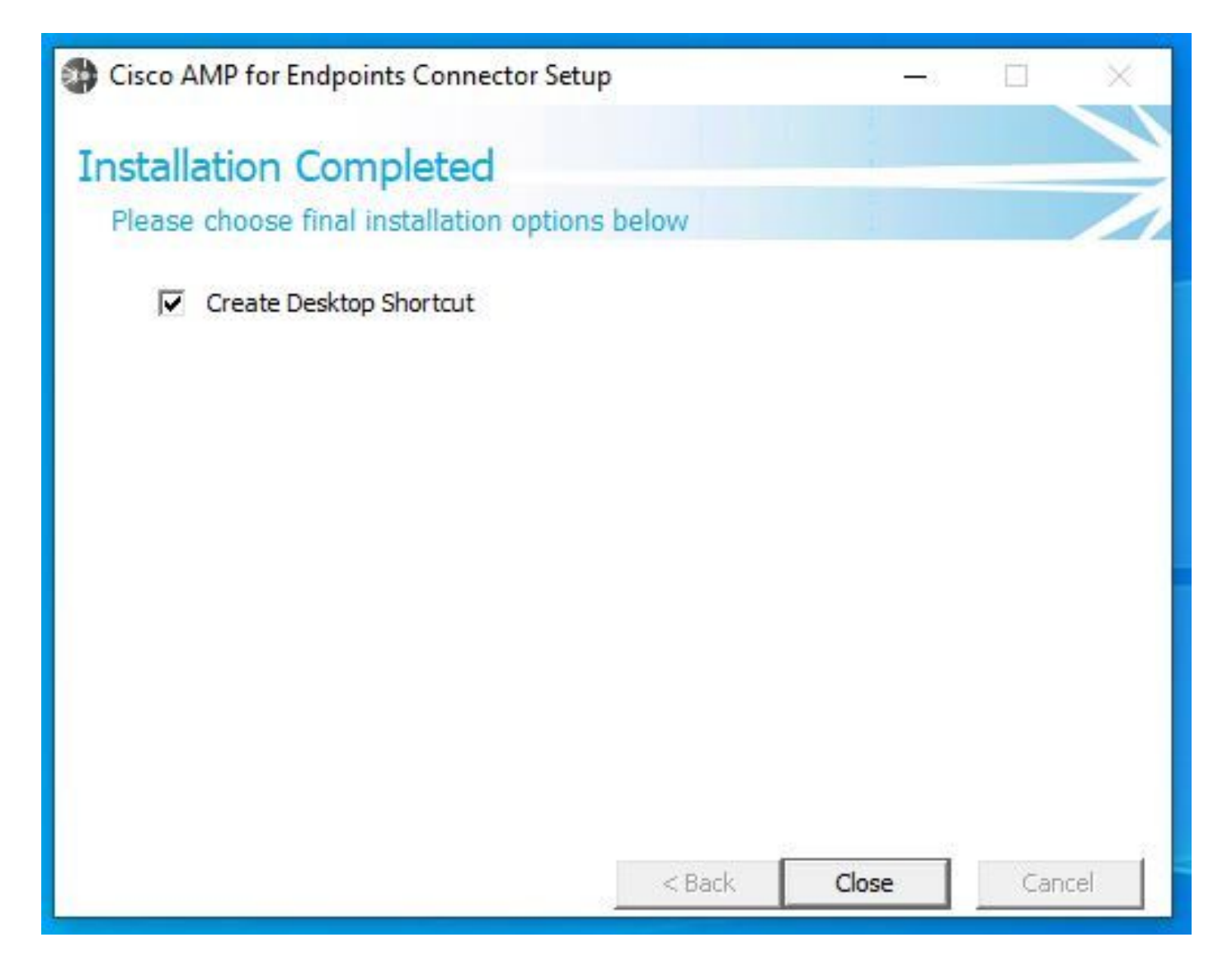

#### <span id="page-2-0"></span>**Command-Line Switches**

Command-line switches allow you to automate the Secure Endpoint connector deployment.

If you want to install the connector with command-line switches, you can find the list of the commands available below.

- **/desktopicon** to create or not the desktop icon.
- **/startmenu** to enable or disable the Start Menu shortcuts.
- **/contextmenu** to enable or disable the Scan Now option.
- /remove 0 to uninstall the connector, however, Secure Endpoint files and folders remains on the endpoint.
- /remove 1 to uninstall the connector. The Secure Endpoint files and folders are completely removed from the device.
- **/uninstallpassword** if you have Connector Protection password, you can use this command and add the password to uninstall the connector.
- **/skipdfc 1** since the DFC driver is installed by default, if you do not want to install the driver. This command is useful to skip the installation of the DFC driver.
- **/skiptetra 1** Tetra driver is also installed by default and this command avoids the installation of the driver.

For more information, you can refer to the [User Guide](https://docs.amp.cisco.com/en/A4E/AMP%20for%20Endpoints%20User%20Guide.pdf).

In order to install the Secure Endpoint connector with command-line switches:

- Navigate to the device where you want to install the connector.
- Open the Windows command line and navigate to the folder where the package is located.
- Now you can type the package name used by the command line switches of your preference, as shown in the image.

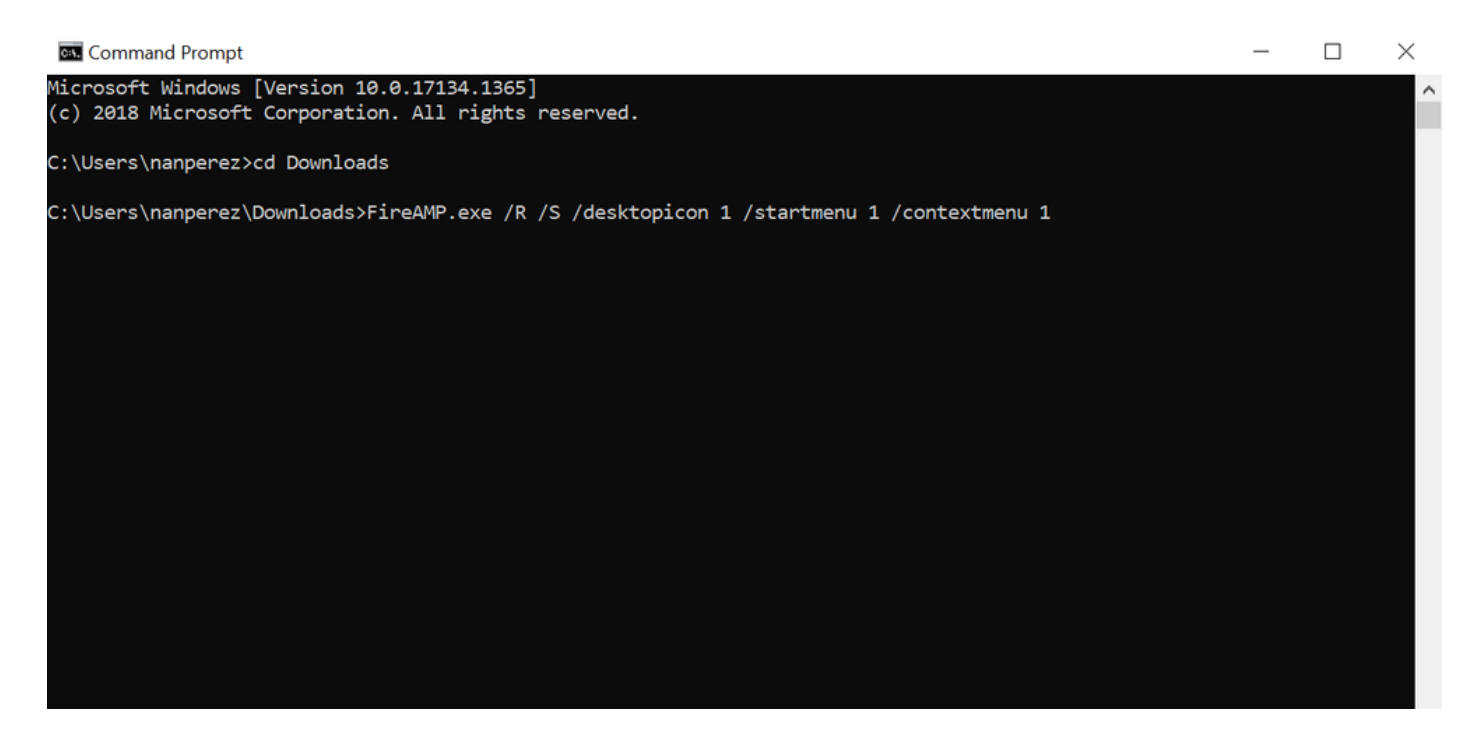

### <span id="page-3-0"></span>**Downgrade Connector to Previous Version**

Unfortunately, Secure Endpoint does not have an in-product downgrade capability. The downgrade process requires you to uninstall the connector and reinstall the older connector on the endpoint directly or via their existing systems administration methods.

#### <span id="page-3-1"></span>**Uninstall via Windows UI**

Open **File Explorer**, navigate to **C:\Program Files\Cisco\AMP\<version\_number>**, and select **uninstall.exe**.

**User Account Control** 

Do you want to allow this app to make changes to your device?

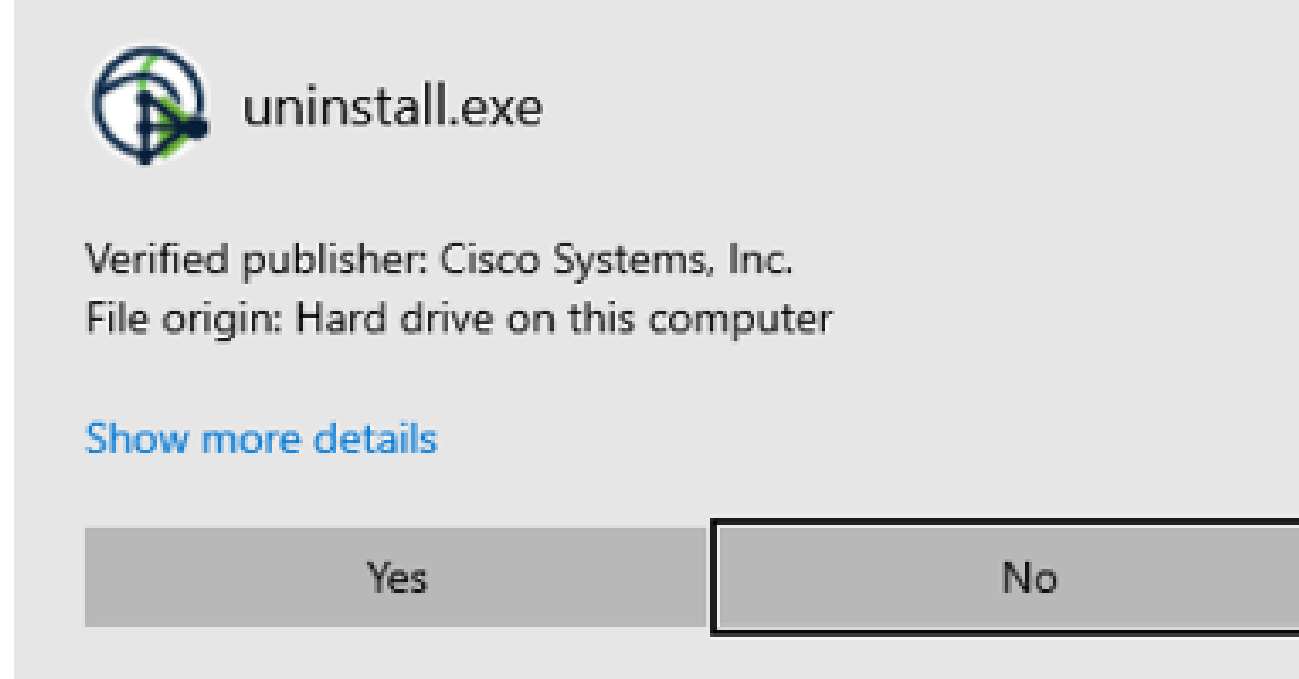

Proceed through the Uninstall menus until the Uninstallation Complete screen.

 $\times$ 

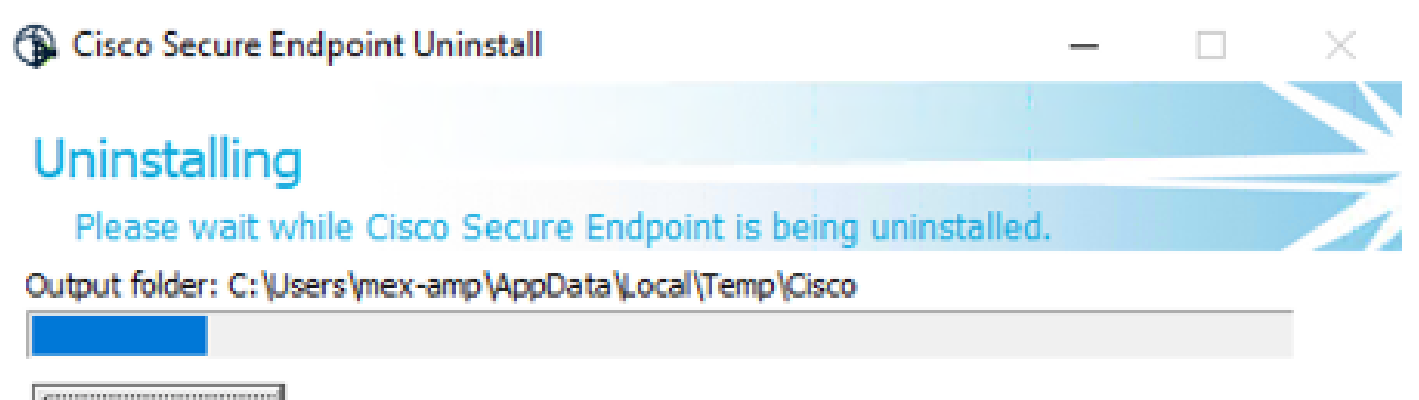

Show details

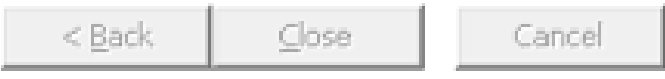

Select **Close**. When asked if you plan to install the connector again, select **Yes** to keep historical data or **No** to remove all data.

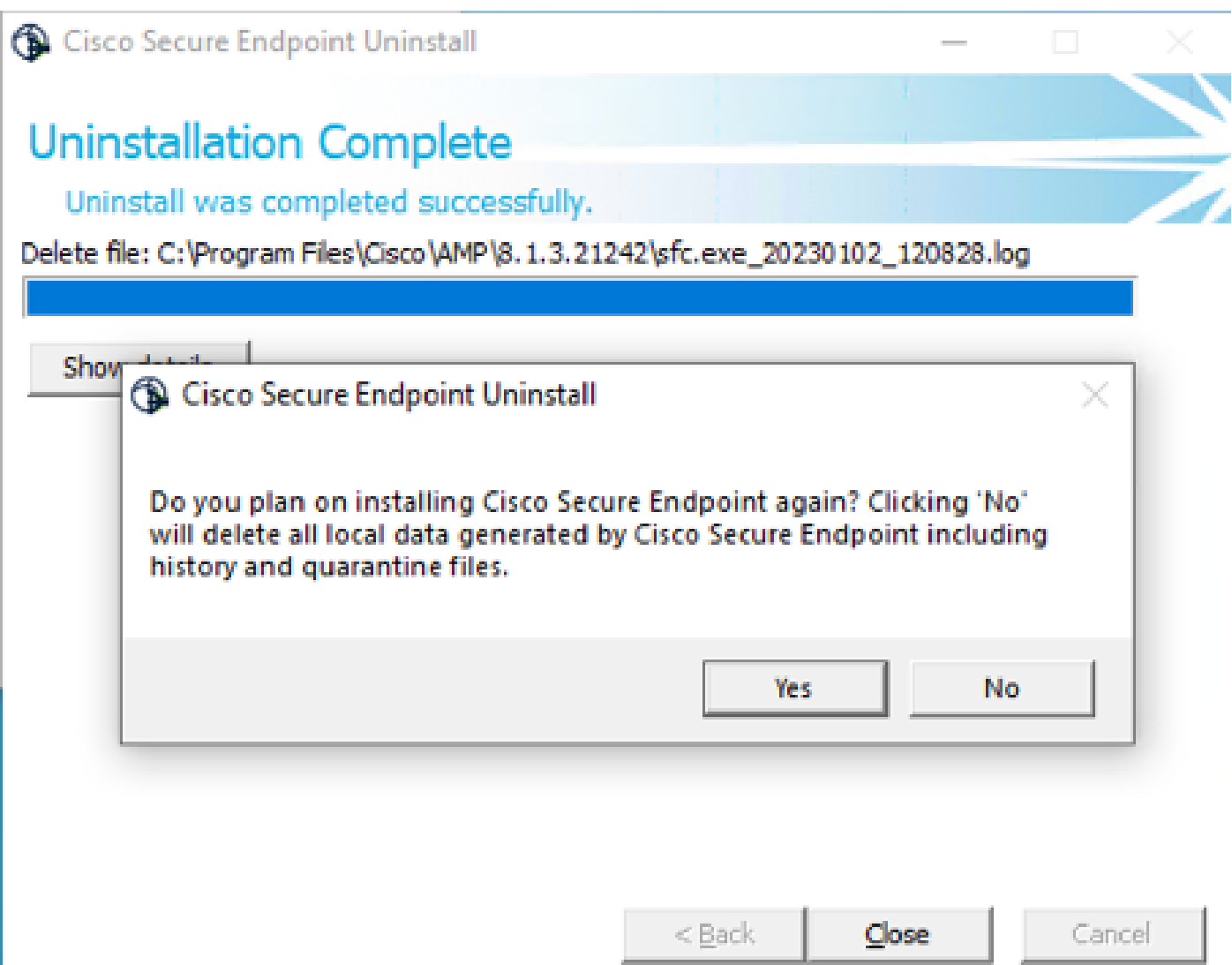

#### <span id="page-6-0"></span>**Command-Line Switches**

To perform a silent and complete uninstallation of connectors, the switch would be:

AMP\_Installer.exe /R /S /remove 1

You can also perform these in non-silent modes if /S is removed.

After the uninstallation is finished, the next step is to install the previous version that wants to be downgraded as shown in the Install section.

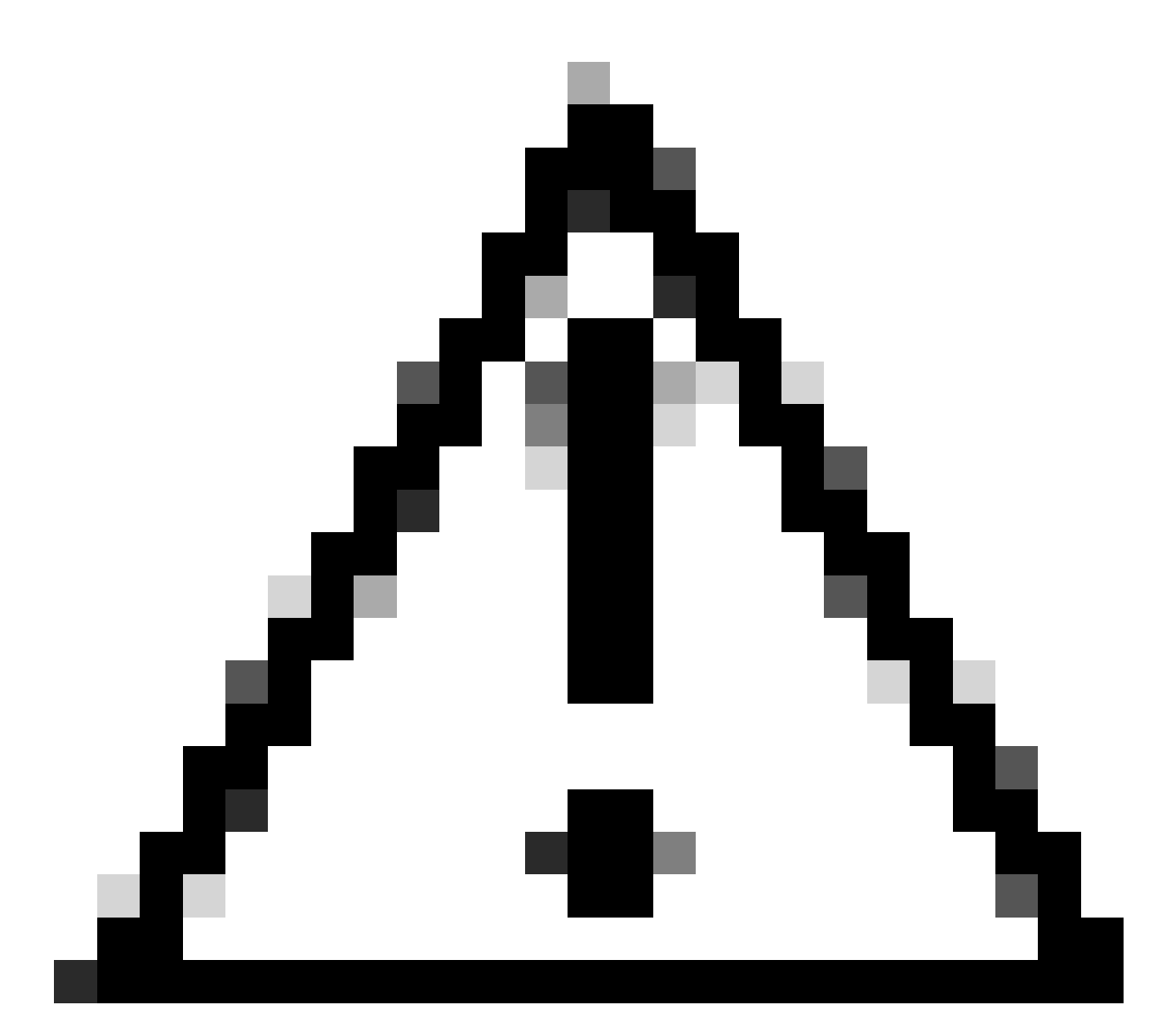

**Caution**: If driver changes were made during the upgrade process, a reboot can be necessary in order to clear the drivers to allow the installation of an older endpoint.

# <span id="page-7-0"></span>**Verify**

Use this section to confirm that your configuration works properly.

At this point, your windows connector is installed.

You can navigate to the Secure Endpoint connector graphical interface to verify that the status is Connected.

In order to access the Secure Endpoint interface, open the **Search** taskbar of your computer and look for the **AMP for Endpoints connector** or you can look for the **iptray.exe** file under **C:\Program Files\Cisco\AMP\<connector version>** and open it.

Another way to verify that Secure Endpoint runs correctly from Windows Services is to check if the Cisco Secure Endpoint service runs on your device.

# <span id="page-8-0"></span>**Related Information**

- **AMP** for Endpoints Deployment Strategy
- [AMP for Endpoints Deployment Methodology and Best Practices](https://www.cisco.com/c/en/us/support/security/fireamp-endpoints/series.html)
- [Technical Support & Documentation Cisco Systems](https://www.cisco.com/c/en/us/support/index.html)
- [Cisco Secure Endpoint Command Line Switches](https://www.cisco.com/c/en/us/support/docs/security/amp-endpoints/213690-amp-for-endpoint-command-line-switches.html)